## **Affectation d'enseignants référents dans le LSU**

## **Dans un premier temps, vérifier que l'enseignant a été ajouté dans ONDE par le directeur.**

A partir du LSU, faire la synchronisation avec ONDE

Via ARENA, se connecter à la plateforme du LSU.

Dans le menu déroulant, choisir :

- Bilan périodique
- Saisie individuelle et recherche de bilans

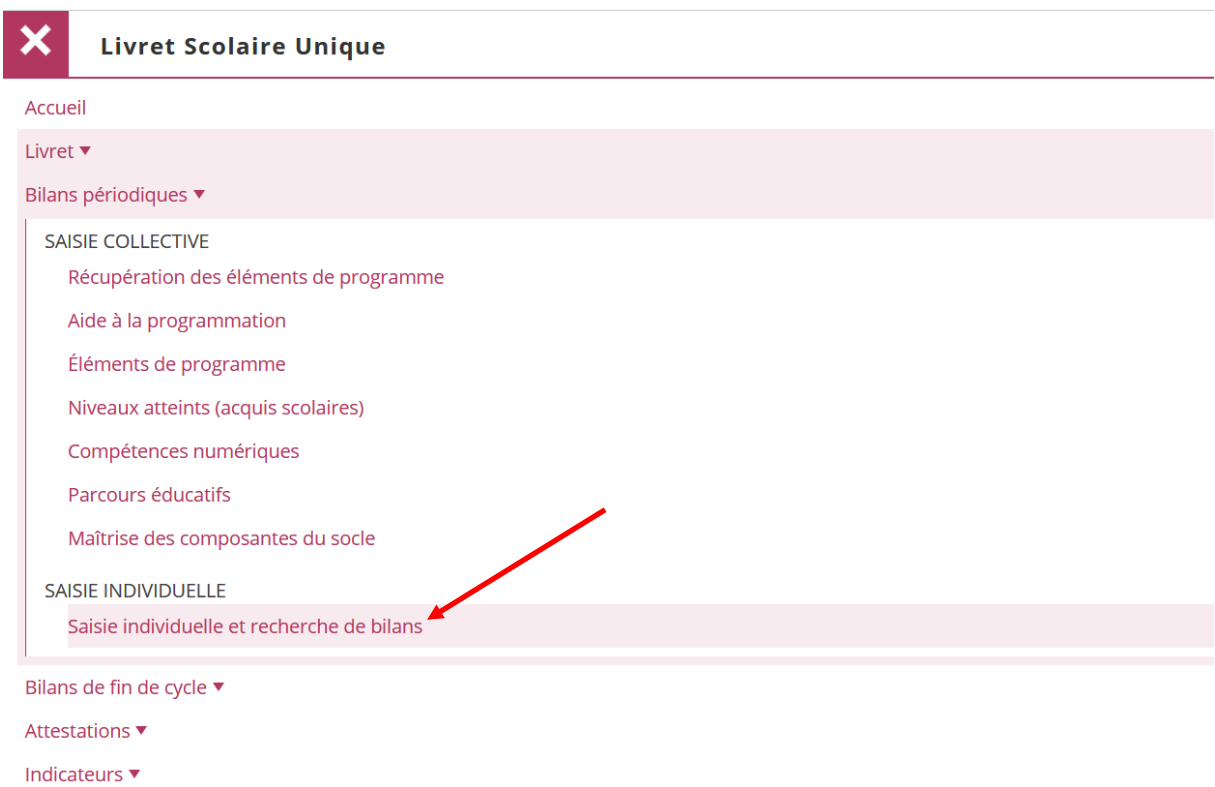

- 1) Sélectionner la classe, puis dans « niveau », choisir « tous ».
- 2) Veiller à sélectionner tous les élèves.
- 3) Attention ! Les livrets doivent être crées (il faut au moins les ouvrir en cliquant sur le « PLUS », même si les compétences ne sont pas encore entrées). Il apparaît alors un « œil » et non un « PLUS ».

**<br>
© Saisie individuelle et recherche de bilans périodiques** Classe Niveau Période **3**  $\star$   $\star$  CE1 CE2 Tous 2022/2023 - S1  $\overline{\phantom{0}}$ **2** Enseignant(e): Mme SOLAREK **1**  $\vee$   $\vee$  VALIDER  $\sqrt{?}$ Actions d'ensemble : Sélectionner une action d'ensemble Actions  $\overline{\smash{\bigtriangledown}}$  Niveau Prénom **Nom** Statut  $\vee$  CE1 **SECURE**  $\cdots$  $\bigcap$  Non verrouillable  $\vee$  CE1  $\frac{1}{2} \left( \frac{1}{2} \right) \left( \frac{1}{2} \right)$  $\bigcap$  Non verrouillable  $\vee$  CE1  $\sim$ **State**  $\begin{array}{|c|c|c|c|c|}\hline \multicolumn{3}{|c|}{\textbf{0}} & \multicolumn{3}{|c|}{\textbf{0}} & \multicolumn{3}{|c|}{\textbf{0}} & \multicolumn{3}{|c|}{\textbf{0}} & \multicolumn{3}{|c|}{\textbf{0}} & \multicolumn{3}{|c|}{\textbf{0}} & \multicolumn{3}{|c|}{\textbf{0}} & \multicolumn{3}{|c|}{\textbf{0}} & \multicolumn{3}{|c|}{\textbf{0}} & \multicolumn{3}{|c|}{\textbf{0}} & \multicolumn{3}{|c|}{\textbf{0}} & \multic$ Non verrouillable

- 4) Cliquer ensuite sur « actions d'ensemble », cela affectera tous les élèves sélectionnés.
- 5) Choisir « modifier les enseignants référents ». CLIQUER SUR « VALIDER »
- 6) Il apparaît la liste de tous les enseignants de l'école. Il reste à cocher le ou les enseignants concernés. CLIQUER SUR « ENREGISTRER »

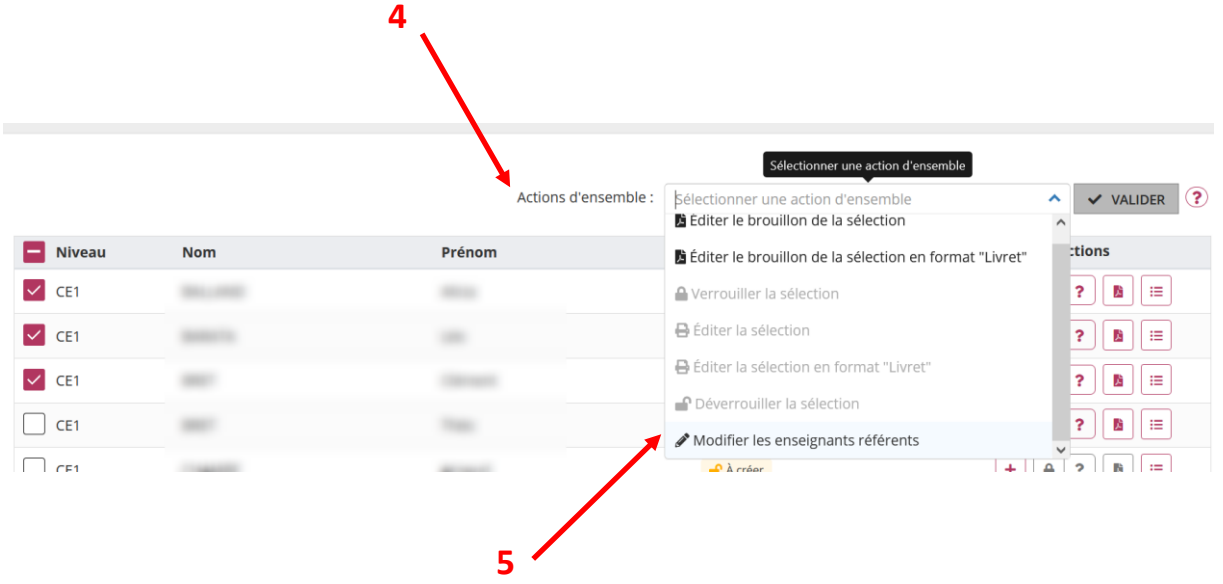

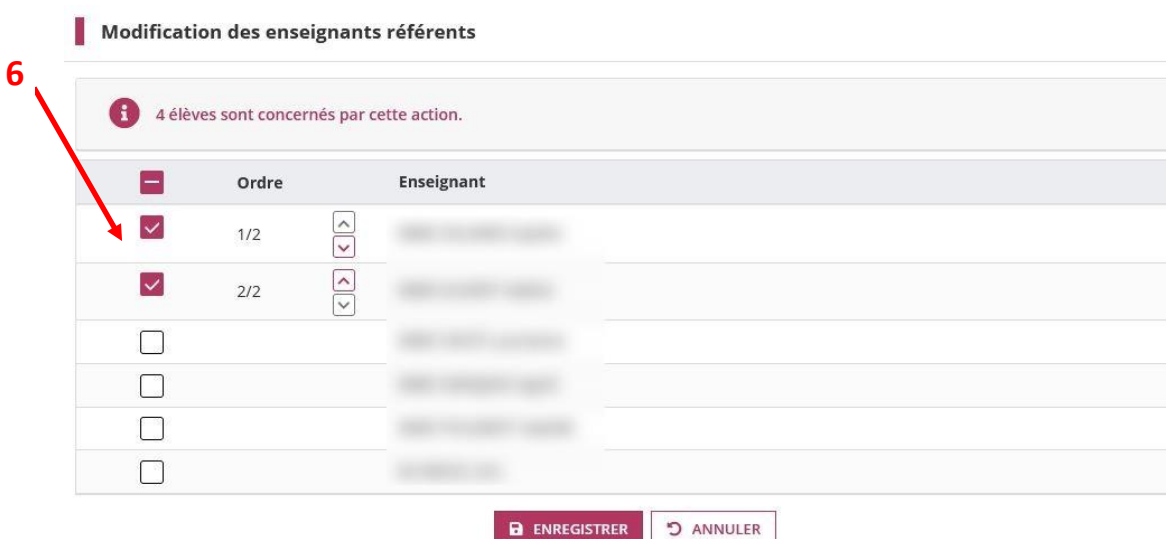